# **Microsoft Exchange Server 2007 Unified Messaging**

# **PBX Configuration Note:**

# **ERICSSON MD-110 with AudioCodes MP-11x using**

**Analog SMDI**

By : AudioCodes

Updated Since : 2008-11-02

### **READ THIS BEFORE YOU PROCEED**

This document is for informational purposes only and is provided "AS IS". Microsoft, its partners and vendors cannot verify the accuracy of this information and take no responsibility for the content of this document. **MICROSOFT, ITS PARTNERS AND VENDORS MAKE NO WARRANTIES, EXPRESS, IMPLIED OR STATUTORY, AS TO THE INFORMATION IN THIS DOCUMENT.**

## **Content**

This document describes the configuration required to setup ERICSSON MD-110 and AudioCodes MP-11x FXO using analog lines with SMDI as the telephony signaling protocol. It also contains the results of the interoperability testing of Microsoft Exchange 2007 Unified Messaging based on this setup.

# **Intended Audience**

This document is intended for Systems Integrators with significant telephony knowledge.

# **Technical Support**

The information contained within this document has been provided by Microsoft, its partners or equipment manufacturers and is provided AS IS. This document contains information about how to modify the configuration of your PBX or VoIP gateway. Improper configuration may result in the loss of service of the PBX or gateway. Microsoft is unable to provide support or assistance with the configuration or troubleshooting of components described within. Microsoft recommends readers to engage the service of an Microsoft Exchange 2007 Unified Messaging Specialist or the manufacturers of the equipment(s) described within to assist with the planning and deployment of Exchange Unified Messaging.

## **Microsoft Exchange 2007 Unified Messaging (UM) Specialists**

These are Systems Integrators who have attended technical training on Exchange 2007 Unified Messaging conducted by Microsoft Exchange Engineering Team. For contact information, visit [here.](http://go.microsoft.com/fwlink/?LinkId=72006)

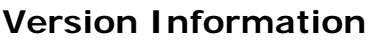

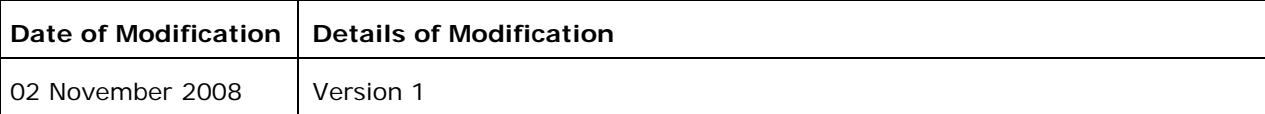

# **1. Components Information**

### **1.1. PBX or IP-PBX**

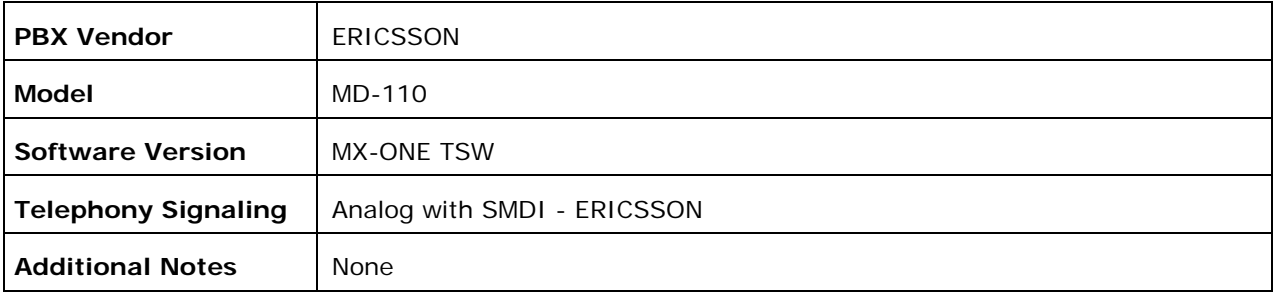

# **1.2. VoIP Gateway**

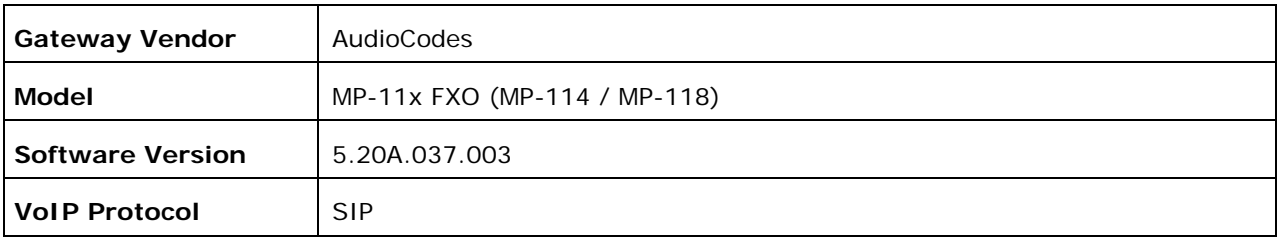

# **1.3. Microsoft Exchange Server 2007 Unified Messaging**

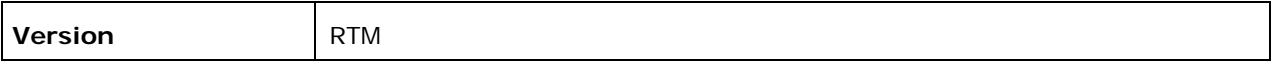

### **2. Prerequisites**

### **2.1. Gateway Prerequisites**

• The gateway supports Ericsson's proprietary SMDI serial link. The parameter "SMDI" must be configured to 3 to enable this feature. For additional details, please refer to the gateway setup note in Section 6.

### **2.2. Cabling Requirements**

- This integration uses standard RJ-11 telephone line cords to connect analog ports between the PBX and MP-11x FXO ports.
- This integration uses a serial cable:

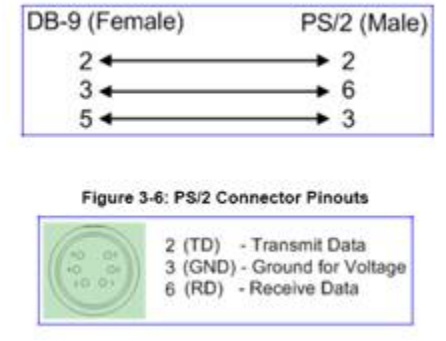

### **3. Summary and Limitations**

 A check in this box indicates the UM feature set is fully functional when using the PBX/gateway in question.

# **4. Gateway Setup Notes**

### **Step 1:** SIP Environment Setup

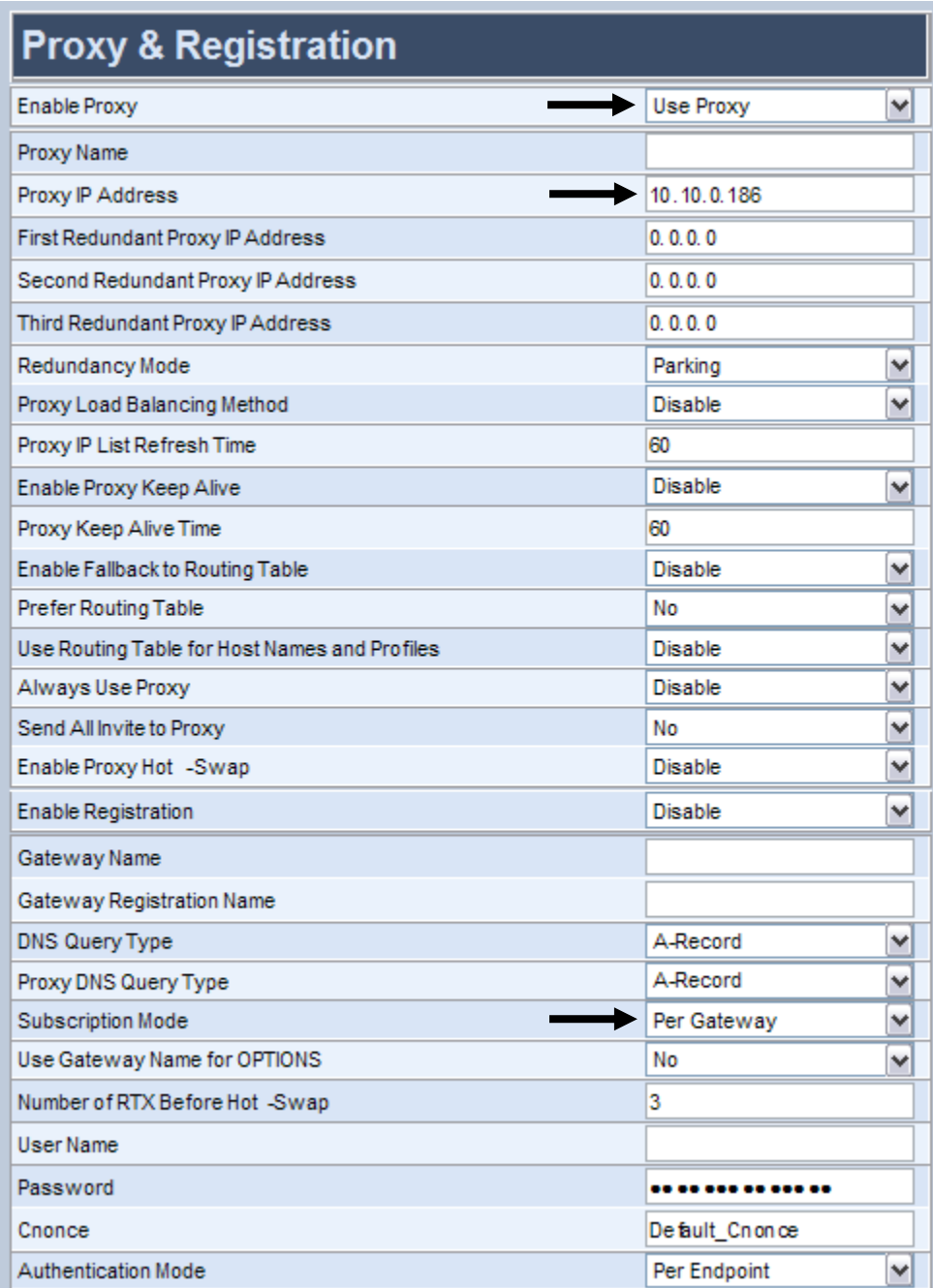

**Note:** The Proxy IP Address must be one that corresponds to the network environment in which the Microsoft Unified Messaging server is installed (For example, 10.10.0.186 or the FQDN of the Microsoft Unified Messaging host).

### **Step 2:** SIP General

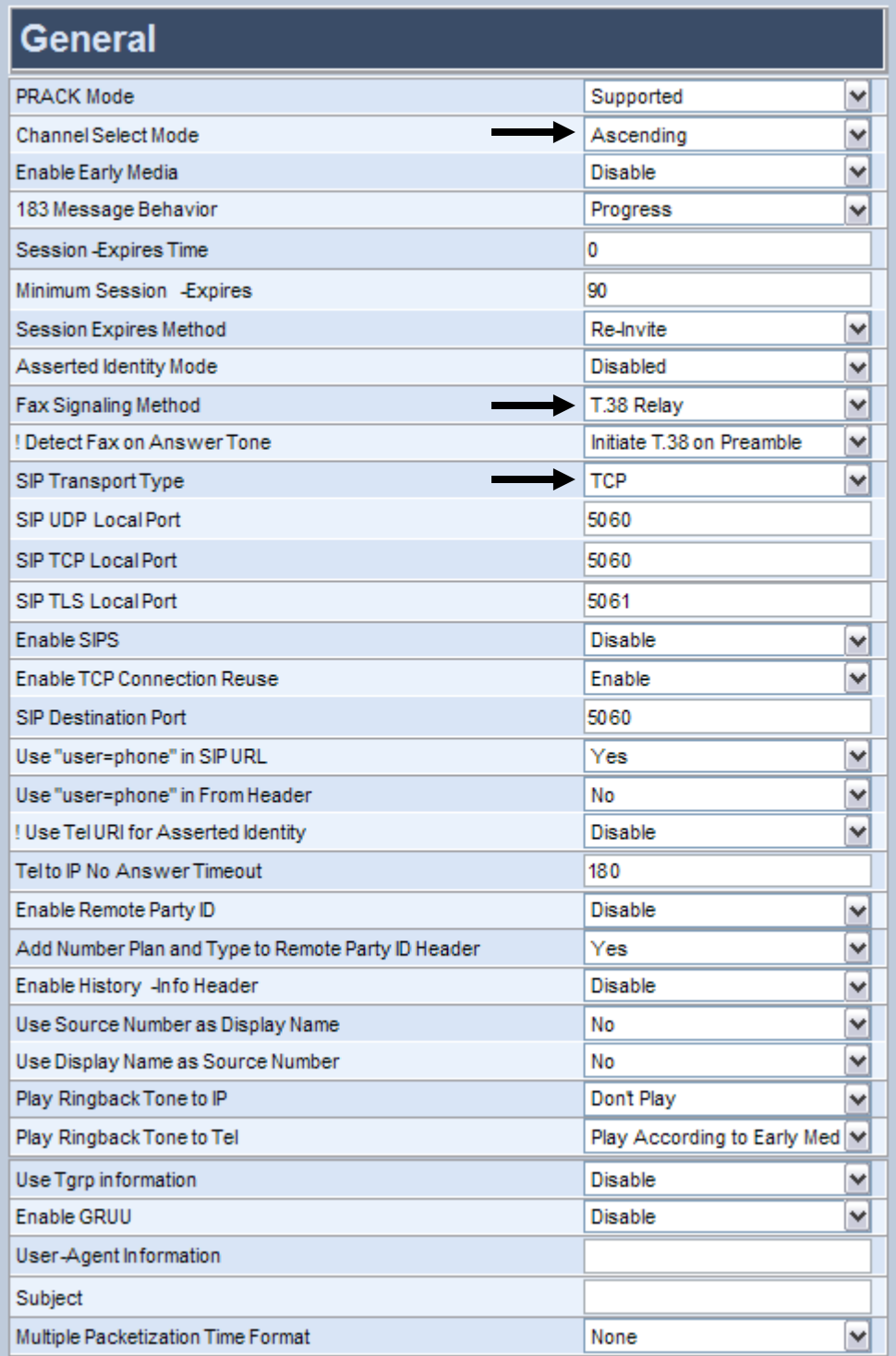

### **Step 3:** Coder Setup

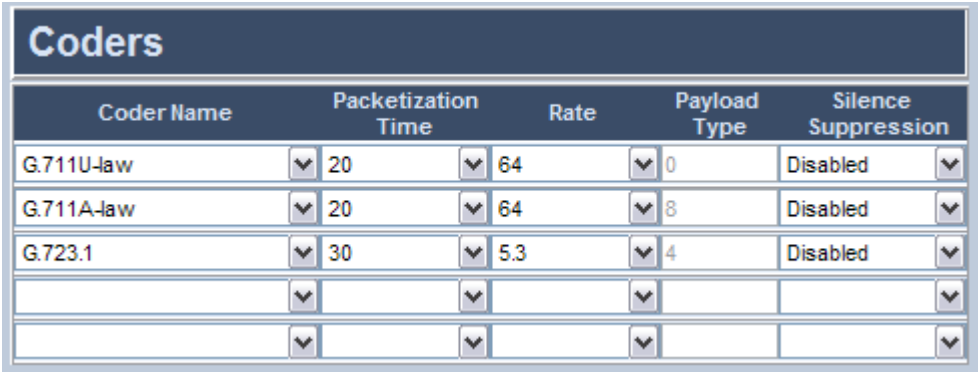

### **Step 4:** DTMF & Dialing

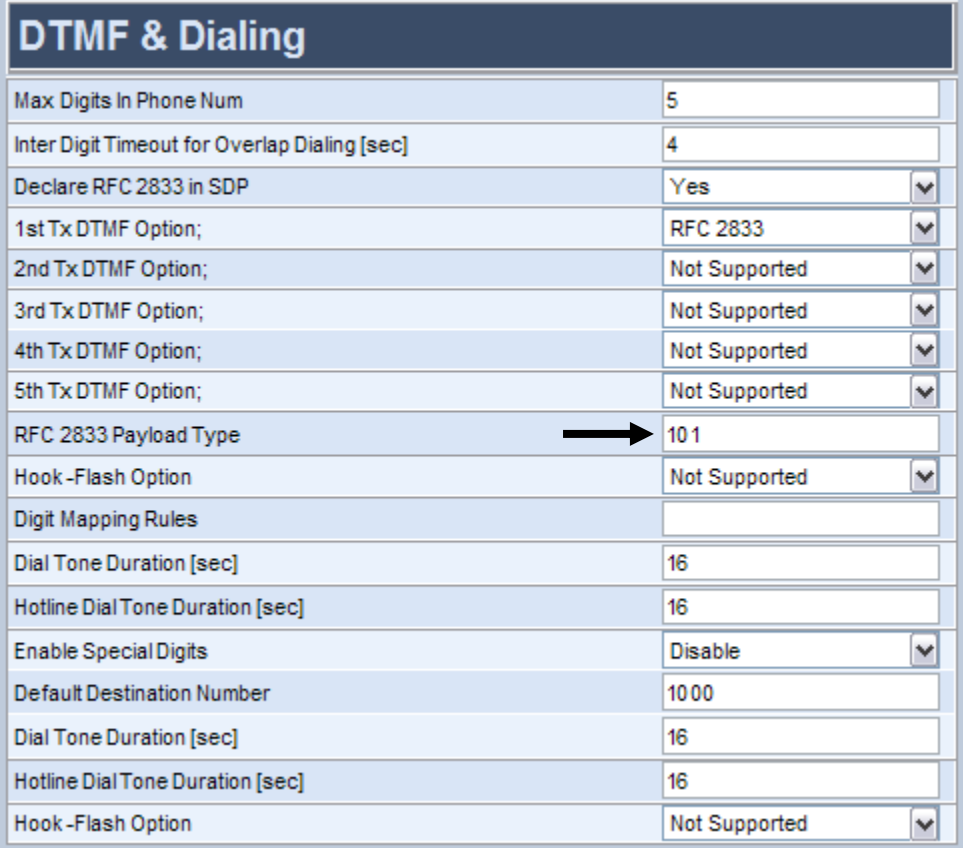

### **Step 5:** Automatic Dialing Setup

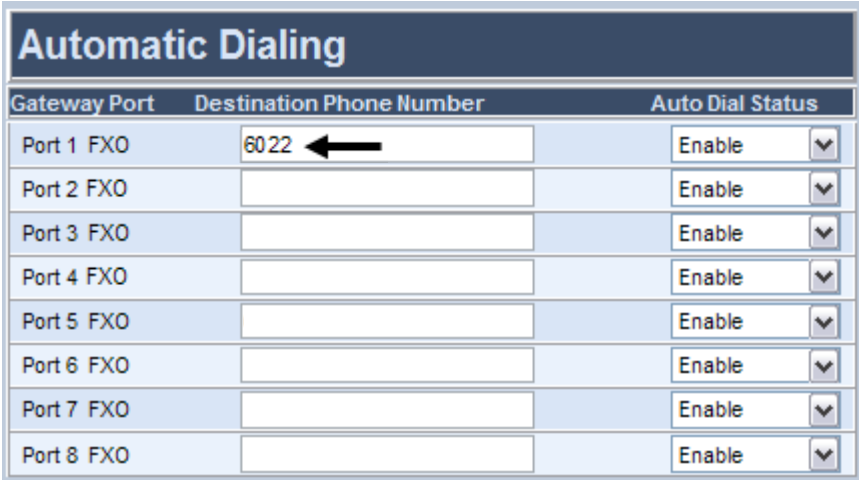

**Note:** The phone numbers must correspond to your network environment as the dial plan pilot number is configured for this PBX in the Microsoft Unified Messaging server (For example, 6022).

**Step 6:** General Parameters Setup

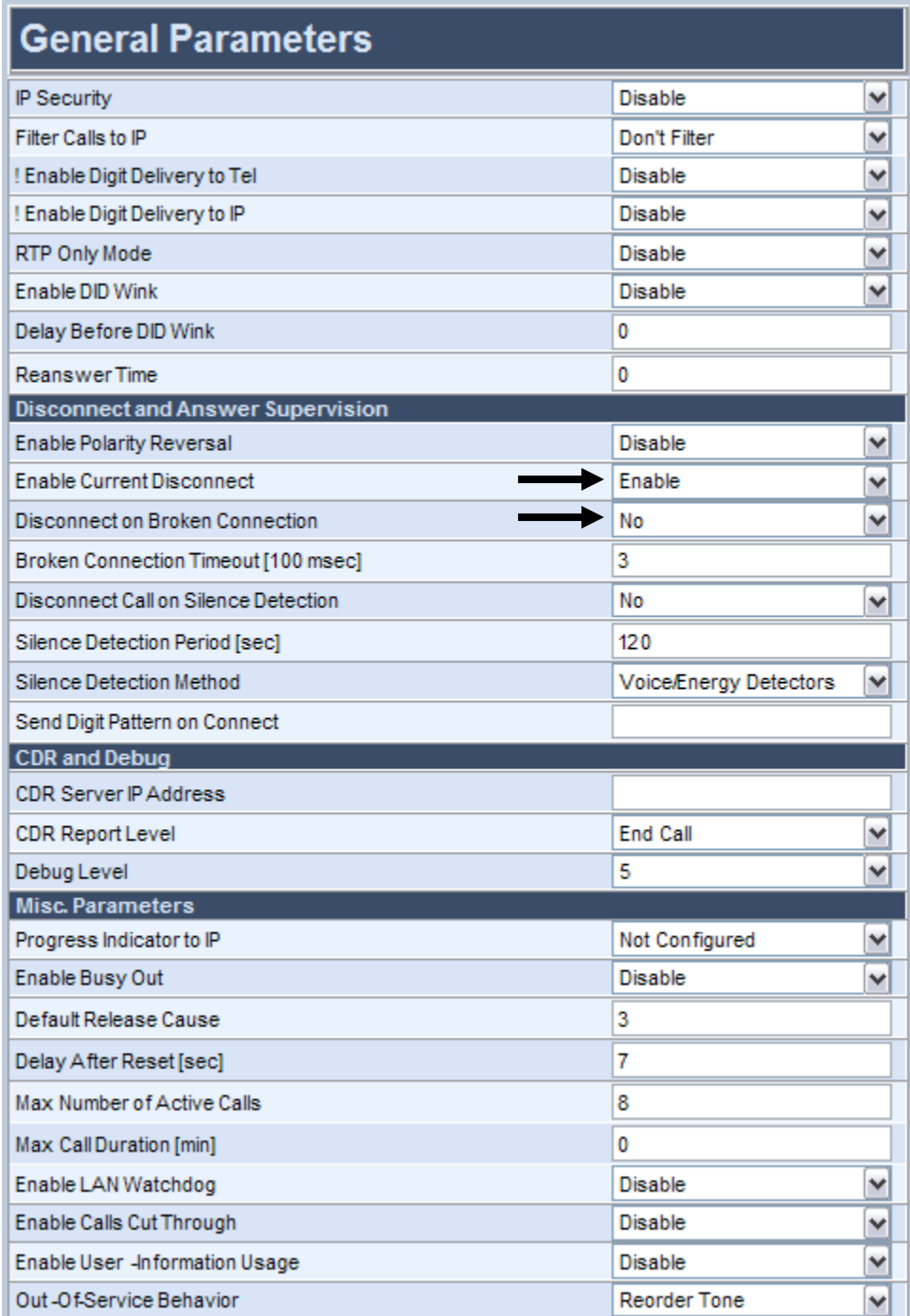

**Step 7: Message Waiting Indication Setup** 

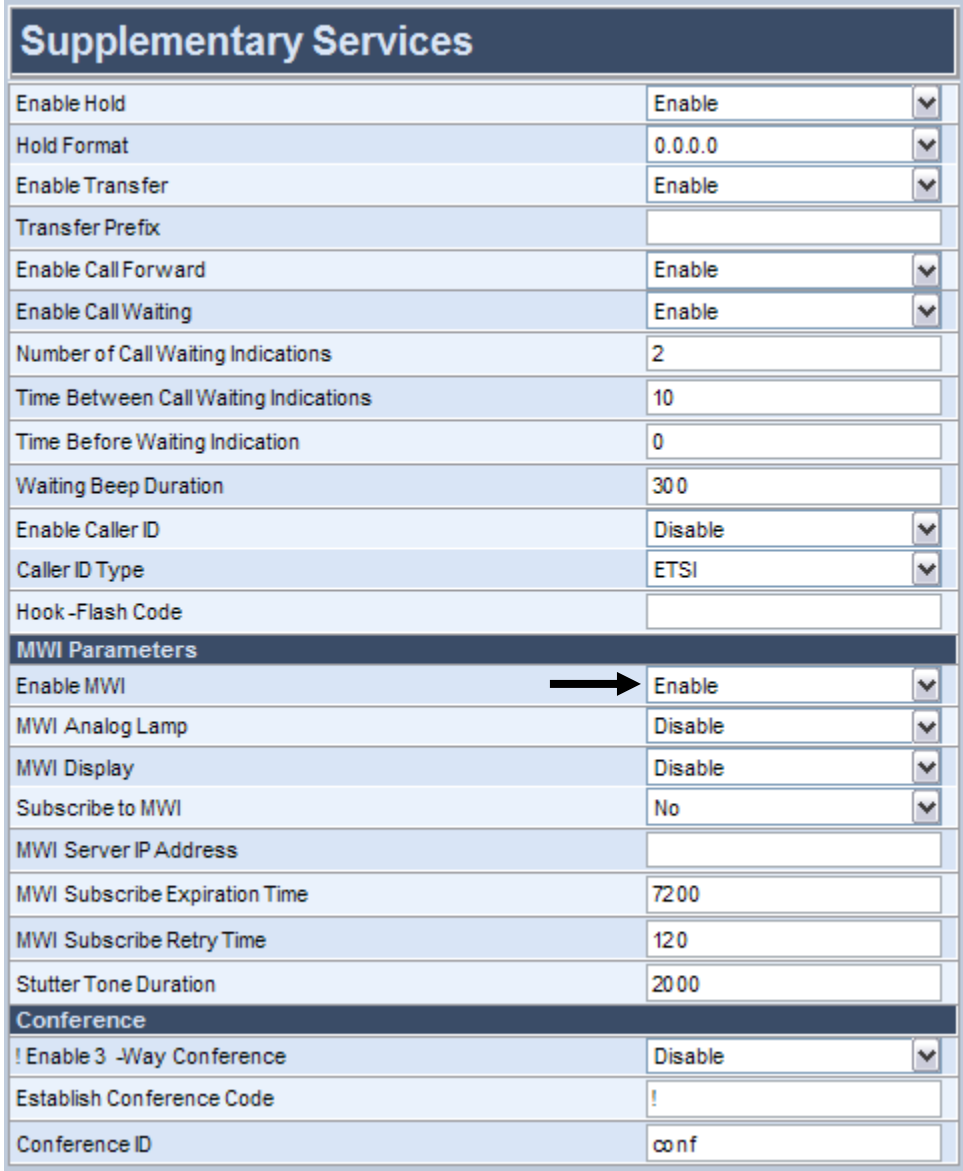

### **Step 8: Manipulation Routing Setup**

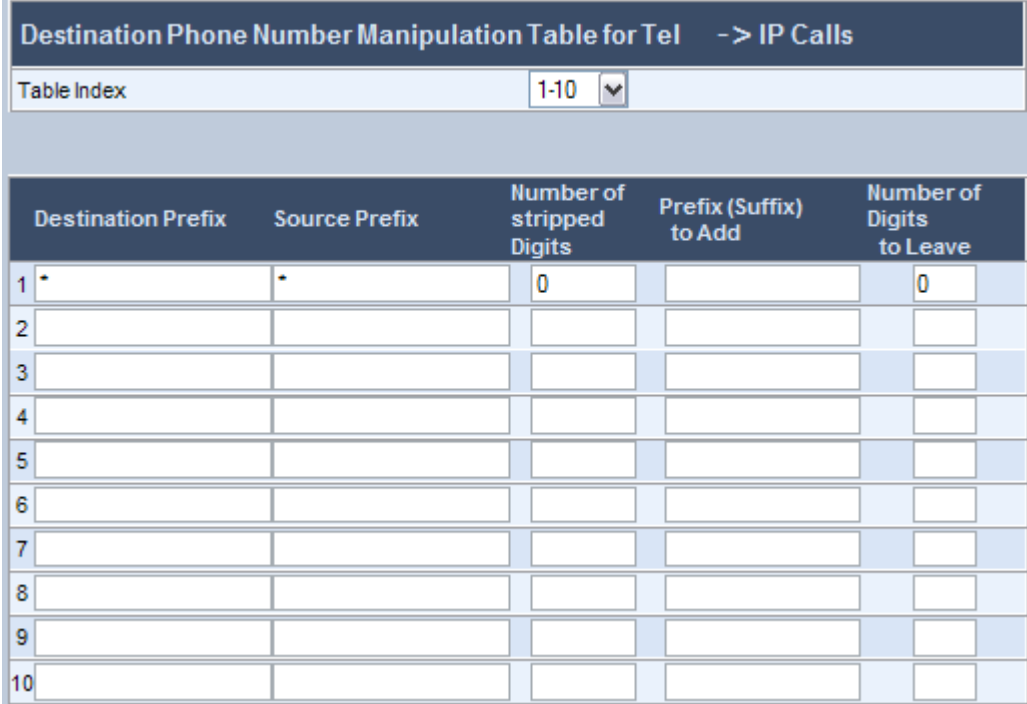

### **Step 9:** Endpoints Setup

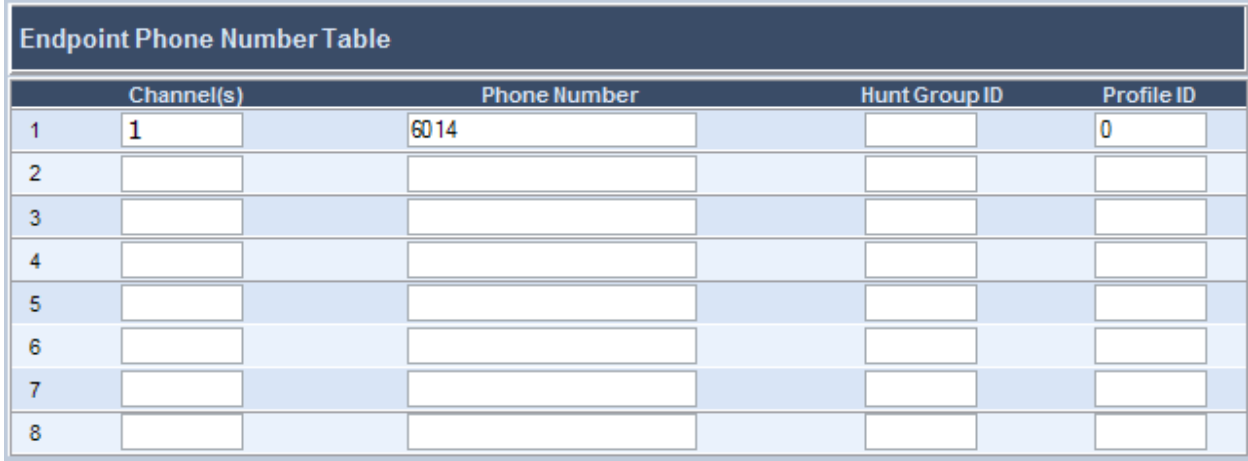

**Note:** The SMDI message's 'Line Identifier' field must match the gateway's local endpoint number defined in the screen above. This endpoint handles the SMDI message and is expected to receive the call. Therefore, the local number of the gateway's endpoints must correlate with SMDI messages identifiers. In the testing environment, the PBX is connected to MP-11x FXO using one voice mail line 6014, corresponding to port 1 of MP-11x FXO. Therefore, this is reflected in the endpoint settings. This endpoint number corresponds to the PBX analog voice mail extensions definition.

### **Step 10:** Voice Mail SMDI Setup

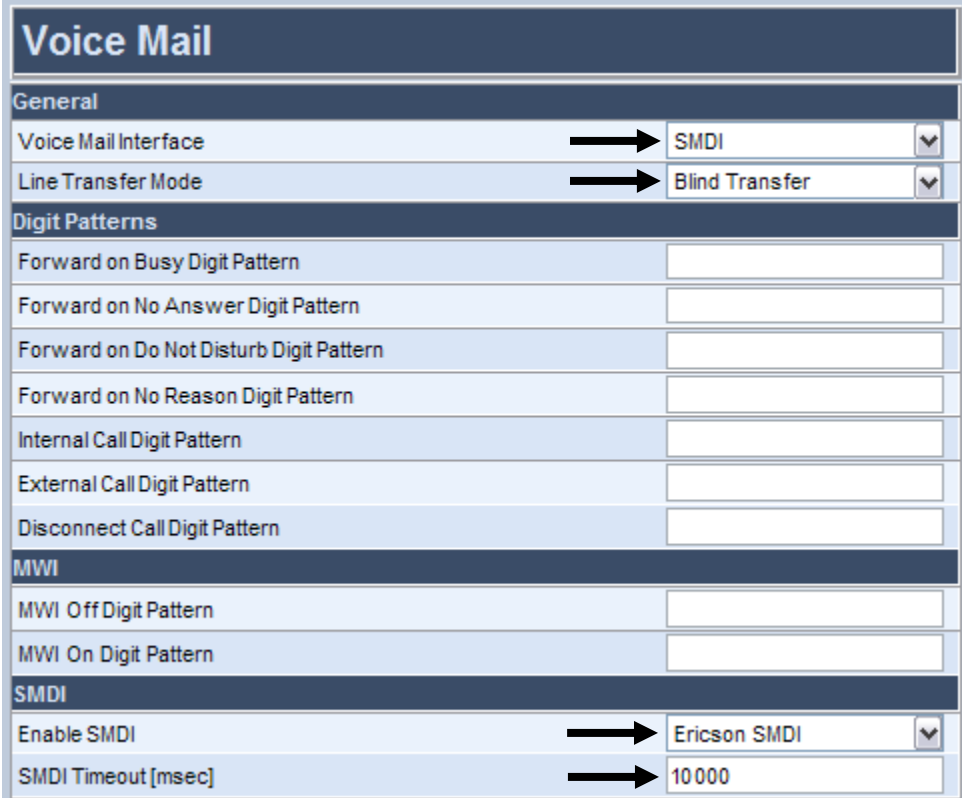

### **Step 11:** FAX Setup

![](_page_13_Picture_9.jpeg)

### **Step 12:** FXO General Setup

![](_page_14_Picture_9.jpeg)

Step 13: AdminPage configurations:

- $\bullet$  ECNLPMode = 1
- CurrentDisconnectDuration = 450
- FXSLoopCharacteristicsFilename = 'MP11x-02-1-FXS\_16KHZ.dat'
- EnableDetectRemoteMACChange = 2
- CallerIDType = 1

![](_page_15_Picture_44.jpeg)

### **Step 14:** Reset Gateway

| <b>73</b> Audio Codes                             |                            |                                | MP-118 FXS_FXO |
|---------------------------------------------------|----------------------------|--------------------------------|----------------|
|                                                   | <b>Maintenance Actions</b> |                                |                |
| ◆ Quick Setup                                     | <b>RESET</b>               |                                |                |
| ← Protocol Management<br>← Advanced Configuration | Reset Board                | Reset                          |                |
| ← Status & Diagnostics                            | <b>Burn To FLASH</b>       | $\mathbf{v}$<br>Yes            |                |
| ◆ Software Update<br>+ Maintenance                | Graceful Option            | $\vert \mathbf{v} \vert$<br>No |                |
|                                                   | LOCK/UNLOCK                |                                |                |
| ← Log Off                                         | Lock                       | <b>LOCK</b>                    |                |
|                                                   | Graceful Option            | ⊻<br><b>No</b>                 |                |
|                                                   | <b>Current Admin State</b> | <b>UNLOCKED</b>                |                |
|                                                   | Save Configuration         |                                |                |
|                                                   | Save Configuration         | <b>BURN</b>                    |                |
| Search                                            |                            |                                |                |
| <b>SIP</b>                                        |                            |                                |                |

Click the **Reset** button to reset the gateway.

# **4.1. Configuration Files**

• AudioCodes configuration ini file (.ini file extension).

![](_page_17_Picture_2.jpeg)

# **5. PBX Setup Notes**

Information for this test case:

• Analog Voice Mail port: ext. 6014

**System Parameters Setup** 

<ICFUP; INFORMATION COMPUTER COMMON FUNCTIONS DATA UPDATING START TIME IS 01:30 MESSAGE WAITING FUNCTIONALITY IS ALL INFORMATION COMPUTER EQUIPMENT DATA IFCIND IODEV BQU RATE DFMT UPDFCN PARITY CCHECK 1 003-1-61-1 9600 5 NO EVEN NO TXC=YES FILLER=32 ICEXG=NONE <ICMWP:SID=ALL;; INFORMATION COMPUTER MESSAGE WAITING DATA SID DTXT KFCN DIG 1 6026 MWC 6026 END <VMFUP; VOICE MAIL FUNCTION DATA IFCIND VMF POFMT 1 EXTN2 3 END <VMPOP; VOICE MAIL PORT DATA DIR PORT IFCIND VOICE MAIL PORT DATA DIR PORT IFCIND 6014 100 1 VOICE MAIL GROUP DATA GRP IFCIND 6026 1 END

#### **SMDI configured**

![](_page_19_Picture_134.jpeg)

## **6. Exchange 2007 UM Validation Test Matrix**

The following table contains a set of tests for assessing the functionality of the UM core feature set. The results are recorded as either:

- Pass (**P**)
- Conditional Pass (**CP**)
- Fail (**F**)
- Not Tested (**NT**)
- Not Applicable (**NA**)

Refer to:

- Appendix for a more detailed description of how to perform each call scenario.
- Section 6.1 for detailed descriptions of call scenario failures, if any.

![](_page_20_Picture_182.jpeg)

![](_page_21_Picture_129.jpeg)

![](_page_22_Picture_122.jpeg)

# **7. Troubleshooting**

The tools used for debugging include network sniffer applications (such as Ethereal) and AudioCodes' Syslog protocol.

The Syslog client, embedded in the AudioCodes gateways (MP-11x, Mediant 1000, and Mediant 2000), sends error reports/events generated by the gateway application to a Syslog server, using IP/UDP protocol.

### **To activate the Syslog client on the AudioCodes gateways:**

- 1. Set the parameter **Enable Syslog** to 'Enable'.
- 2. Use the parameter **Syslog Server IP Address** to define the IP address of the Syslog server you use.

![](_page_23_Picture_6.jpeg)

**Note:** The Syslog Server IP address must be one that corresponds to your network environment in which the Syslog server is installed (for example, 10.15.2.5).

3. To determine the Syslog logging level, use the parameter **Debug Level** and set this parameter to '5'.

![](_page_24_Picture_57.jpeg)

4. Change the **CDR Report Level** to 'End Call' to enable additional call information.

AudioCodes has also developed advanced diagnostic tools that may be used for high-level troubleshooting. These tools include the following:

- Call Progress Tone wizard (CPTWizard): helps detect the Call Progress Tones generated by the PBX. The software automatically creates a basic Call Progress Tones file.
- DSP Recording: DSP recording is a procedure used to monitor the DSP operation (e.g., RTP packets and events).

# **Appendix**

### **1. Dial Pilot Number and Mailbox Login**

- Dial the pilot number of the UM server from an extension that is NOT enabled for UM.
- Confirm hearing the greeting prompt: "Welcome, you are connected to Microsoft Exchange. To access your mailbox, enter your extension..."
- Enter the extension, followed by the mailbox PIN of an UM-enabled user.
- Confirm successful logon to the user's mailbox.

### **2. Navigate Mailbox using Voice User Interface (VUI)**

- Logon to a user's UM mailbox.
- If the user preference has been set to DTMF tones, activate the Voice User Interface (VUI) under personal options.
- Navigate through the mailbox and try out various voice commands to confirm that the VUI is working properly.
- This test confirms that the RTP is flowing in both directions and speech recognition is working properly.

### **3. Navigate Mailbox using Telephony User Interface (TUI)**

- Logon to a user's UM mailbox.
- If the user preference has been set to voice, press "#0" to activate the Telephony User Interface (TUI).
- Navigate through the mailbox and try out the various key commands to confirm that the TUI is working properly.
- This test confirms that both the voice RTP and DTMF RTP (RFC 2833) are flowing in both directions.

### **4. Dial User Extension and Leave Voicemail**

• Note: If you are having difficulty reaching the user's UM voicemail, verify that the coverage path for the UM-enabled user's phone is set to the pilot number of the UM server.

### **a. From an Internal Extension**

- a. From an internal extension, dial the extension for a UM-enabled user and leave a voicemail message.
- b. Confirm the voicemail message arrives in the called user's inbox.
- c. Confirm this message displays a valid Active Directory name as the sender of this voicemail.

#### **b. From an External Phone**

- a. From an external phone, dial the extension for a UM-enabled user and leave a voicemail message.
- b. Confirm the voicemail message arrives in the called user's inbox.
- c. Confirm this message displays the phone number as the sender of this voicemail.

### **5. Dial Auto Attendant(AA)**

- Create an Auto Attendant using the Exchange Management Console:
	- a. Under the Exchange Management Console, expand "Organizational Configuration" and then click on "Unified Messaging".
	- b. Go to the Auto Attendant tab under the results pane.
	- c. Click on the "New Auto Attendant…" under the action pane to invoke the AA wizard.
	- d. Associate the AA with the appropriate dial plan and assign an extension for the AA.
	- e. Create PBX dialing rules to always forward calls for the AA extension to the UM server.
	- f. Confirm the AA extension is displayed in the diversion information of the SIP Invite.
- Dial the extension of Auto Attendant.
- Confirm the AA answers the call.

#### **6. Call Transfer by Directory Search**

- Method one: Pilot Number Access
	- Dial the pilot number for the UM server from a phone that is NOT enabled for UM.
	- To search for a user by name:
	- Press # to be transferred to name Directory Search.
		- Call Transfer by Directory Search by entering the name of a user in the same Dial Plan using the telephone keypad, last name first.
	- To search for a user by email alias:
		- Press "#" to be transferred to name Directory Search
		- Press  $# #"$  to be transferred to email alias Directory Search
		- Call Transfer by Directory Search by entering the email alias of a user in the same Dial Plan using the telephone keypad, last name first.
- Method two: Auto Attendant
	- Follow the instructions in appendix section 5 to setup the AA.
	- Call Transfer by Directory Search by speaking the name of a user in the same Dial Plan. If the AA is not speech enabled, type in the name using the telephone keypad.

• Note: Even though some keys are associated with three or four numbers, for each letter, each key only needs to be pressed once regardless of the letter you want. Ignore spaces and symbols when spelling the name or email alias.

#### **a. Called Party Answers**

- Call Transfer by Directory Search to a user in the same dial plan and have the called party answer.
- Confirm the call is transferred successfully.

### **b. Called Party is Busy**

- Call Transfer by Directory Search to a user in the same dial plan when the called party is busy.
- Confirm the calling user is routed to the correct voicemail.

### **c. Called Party does not Answer**

- Call Transfer by Directory Search to a user in the same dial plan and have the called party not answer the call.
- Confirm the calling user is routed to the correct voicemail.

### **d. The Extension is Invalid**

- Assign an invalid extension to a user in the same dial plan. An invalid extension has the same number of digits as the user's dial plan and has not been mapped on the PBX to any user or device.
	- a. UM Enable a user by invoking the "Enable-UMMailbox" wizard.
	- b. Assign an unused extension to the user.
	- c. Do not map the extension on the PBX to any user or device.
	- d. Call Transfer by Directory Search to this user.
	- e. Confirm the call fails and the caller is prompted with appropriate messages.

#### **7. Play-On-Phone**

- To access play-on-phone:
	- a. Logon to Outlook Web Access (OWA) by going to URL https://<server name>/owa.
	- b. After receiving a voicemail in the OWA inbox, open this voicemail message.
	- c. At the top of this message, look for the Play-On-Phone field ( Play on Phone...).
	- d. Click this field to access the Play-On-Phone feature.

#### **a. To an Internal Extension**

- Dial the extension for a UM-enabled user and leave a voicemail message.
- Logon to this called user's mailbox in OWA.
- Once it is received in the user's inbox, use OWA's Play-On-Phone to dial an internal extension.
- Confirm the voicemail is delivered to the correct internal extension.

### **b. To an External Phone number**

- Dial the extension for a UM-enabled user and leave a voicemail message.
- Logon to the UM-enabled user's mailbox in OWA.
- Confirm the voicemail is received in the user's mailbox.
- Use OWA's Play-On-Phone to dial an external phone number.
- Confirm the voicemail is delivered to the correct external phone number.
- Troubleshooting:
	- a. Make sure the appropriate UMMailboxPolicy dialing rule is configured to make this call. As an example, open an Exchange Management Shell and type in the following commands:
	- b.  $$dp = qet-umdialpha$  -id <dial plan ID >
	- c. \$dp.ConfiguredInCountryOrRegionGroups.Clear()
	- d. \$dp.ConfiguredInCountryOrRegionGroups.Add("anywhere,\*,\*,")
	- e. \$dp.AllowedInCountryOrRegionGroups.Clear()
	- f. \$dp.AllowedInCountryOrRegionGroups.Add("anywhere")
	- g. \$dp|set-umdialplan
	- h. \$mp = get-ummailboxpolicy -id <mailbox policy ID>
	- i. \$mp.AllowedInCountryGroups.Clear()
	- j. \$mp.AllowedInCountryGroups.Add("anywhere")
	- k. \$mp|set-ummailboxpolicy
	- l. The user must be enabled for external dialing on the PBX.
	- m. Depending on how the PBX is configured, you may need to prepend the trunk access code (e.g. 9) to the external phone number.

#### **8. Voicemail Button**

- Configure a button on the phone of a UM-enabled user to route the user to the pilot number of the UM server.
- Press this voicemail button on the phone of an UM-enabled user.
- Confirm you are sent to the prompt: "Welcome, you are connected to Microsoft Exchange. <User Name>. Please enter your pin and press the pound key."
- Note: If you are not hearing this prompt, verify that the button configured on the phone passes the user's extension as the redirect number. This means that the user extension should appear in the diversion information of the SIP invite.

#### **9. FAX**

- Use the Management Console or the Management Shell to FAX-enable a user.
- Management Console:
	- a. Double click on a user's mailbox and go to Mailbox Features tab.
	- b. Click Unified Messaging and then click the properties button.
	- c. Check the box "Allow faxes to be received".
- Management Shell execute the following command:
	- a. Set-UMMailbox -identity UMUser -FaxEnabled: \$true
- To test fax functionality:
	- a. Dial the extension for this fax-enabled UM user from a fax machine.
	- b. Confirm the fax message is received in the user's inbox.
	- c. Note: You may notice that the UM server answers the call as though it is a voice call (i.e. you will hear: "Please leave a message for…"). When the UM server detects the fax CNG tones, it switches into fax receiving mode, and the voice prompts terminate.
	- d. Note: UM only support T.38 for sending fax.

### **10.TRANSPORT SECURITY LAYER (TLS)**

- Setup TLS on the gateway/IP-PBX and Exchange 2007 UM.
- Import/Export all the appropriate certificates.

#### **a. Dial Pilot Number and Mailbox Login**

• Execute the steps in scenario 1 (above) with TLS turned on.

#### **b. Dial User Extension and Leave a Voicemail**

• Execute the steps in scenario 4 (above) with TLS turned on.

### **c. FAX**

• Execute the steps in scenario 9 (above) with TLS turned on.

#### **11.G.723.1**

- Configure the gateway to use the G.723.1 codec for sending audio to the UM server.
- If already using G.723.1 for the previous set of tests, use this step to test G.711 A Law or G.711 Mu Law instead.
- Call the pilot number and verify the UM server answers the call.
- Note: If the gateway is configured to use multiple codecs, the UM server, by default, will use the G.723.1 codec if it is available.

### **12.Message Waiting Indicator (MWI)**

- Although Exchange 2007 UM does not natively support MWI, Geomant has created a 3rd party solution - MWI2007. This product also supports SMS message notification.
- Installation files and product documentation can be found on Geomant's [MWI 2007 website](http://www.mwi2007.com/).

### **13.Test-UMConnectivity**

- Run the Test-UMConnectivity diagnostic cmdlet by executing the following command in Exchange Management Shell:
- Test-UMConnectivity –UMIPGateway:<Gateway> -Phone:<Phone> |fl
- <Gateway> is the name (or IP address) of the gateway which is connected to UM, and through which you want to check the connectivity to the UM server. Make sure the gateway is configured to route calls to UM.
- <Phone> is a valid UM extension. First, try using the UM pilot number for the hunt-group linked to the gateway. Next, try using a CFNA number configured for the gateway. Please ensure that a user or an AA is present on the UM server with that number.
- The output shows the latency and reports if it was successful or there were any errors.

### **14.Test Fail-Over Configuration on IP-PBX with Two UM Servers**

- This is only required for direct SIP integration with IP-PBX. If the IP-PBX supports fail-over configuration (e.g., round-robin calls between two or more UM servers):
	- a. Provide the configuration steps in Section 5.
	- b. Configure the IP-PBX to work with two UM servers.
	- c. Simulate a failure in one UM server.
	- d. Confirm the IP-PBX transfers new calls to the other UM server successfully.